W Psychologue.net

## **CALENDRIER COMMENT ACTIVER ET INDIQUER LES HORAIRES DE PATIENTÈLE**

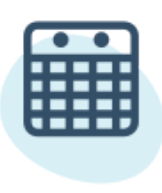

## **Calendrier**

Il est essentiel que votre calendrier soit à jour pour que les utilisateurs puissent vous contacter.

De cette façon, les potentiels patients voient vos horaires et peuvent facilement demander un rendez-vous.

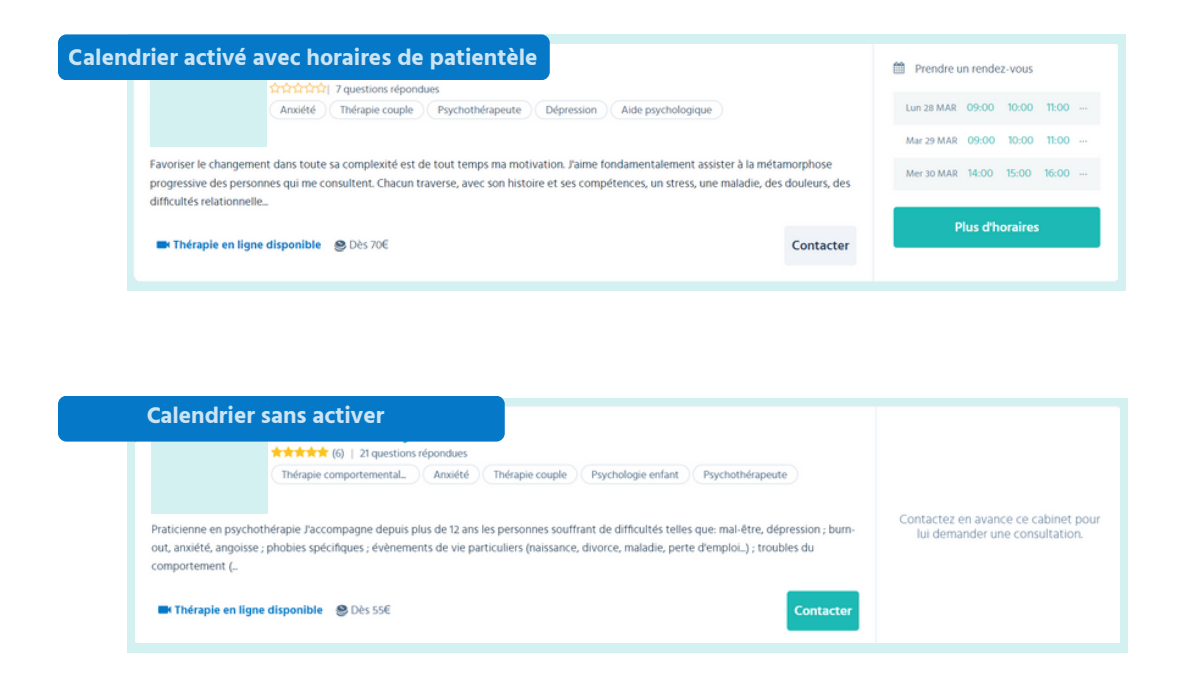

Dans ce guide, nous vous montrons ce que vous devez activer pour montrer votre réelle disponibilité aux patients.

Il n'y a que quelques étapes à suivre et elles garantissent que les patients vous demandent des rendez-vous à des heures où vous pouvez les recevoir.

## **Étapes à suivre**

- **1** Pour permettre aux patients de demander des rendez-vous par le biais d'un calendrier, vous devez vous rendre dans votre menu professionnel et cliquer sur l'onglet **Mon compte** .
- Une fois dans l'onglet, faites glisser votre curseur sur la section **Prendre un rendez-vous** et cochez la case correspondante. **2**

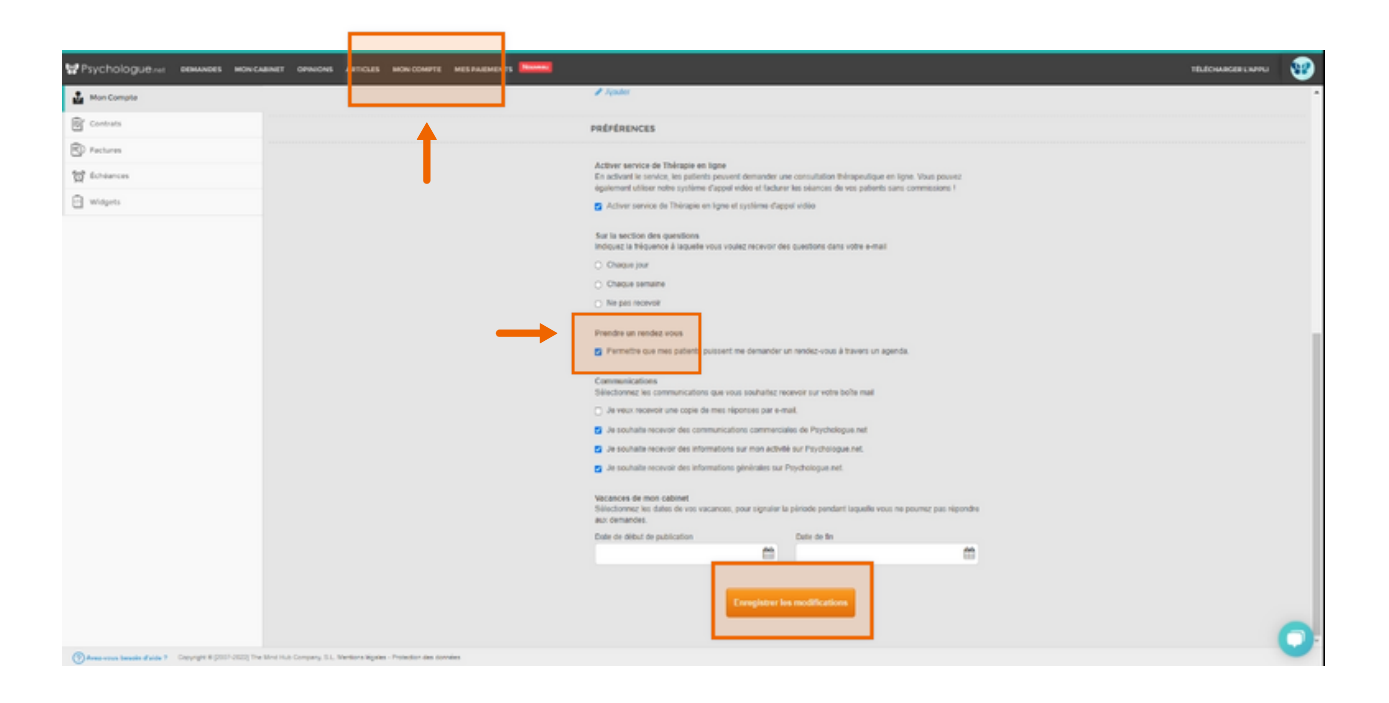

**Important !** N'oubliez pas d'enregistrer les modifications en bas de la page.

Maintenant, veuillez indiquer la durée de vos consultations et vos **3** horaires de patientèle afin que les informations qui apparaissent dans le calendrier soient réelles.

Pour ce faire, allez dans l'onglet **Mon cabinet** et cliquez sur la section **Horaires.**

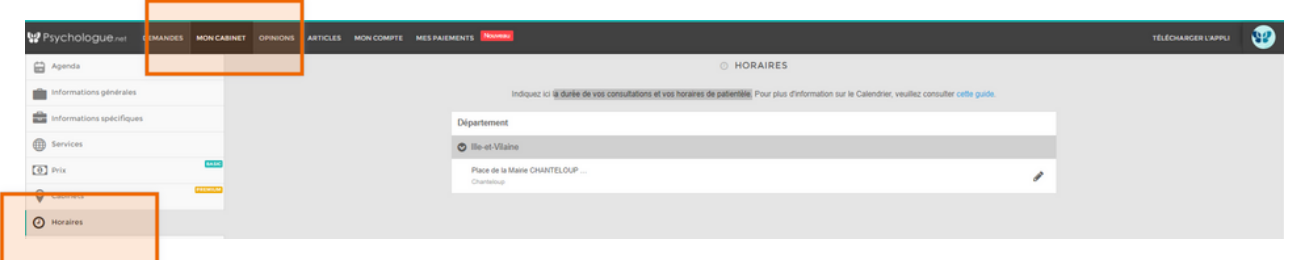

**4** Dans **Horaires**, indiquez la durée de vos séances et vos horaires d'ouverture pour chacun de vos centres.

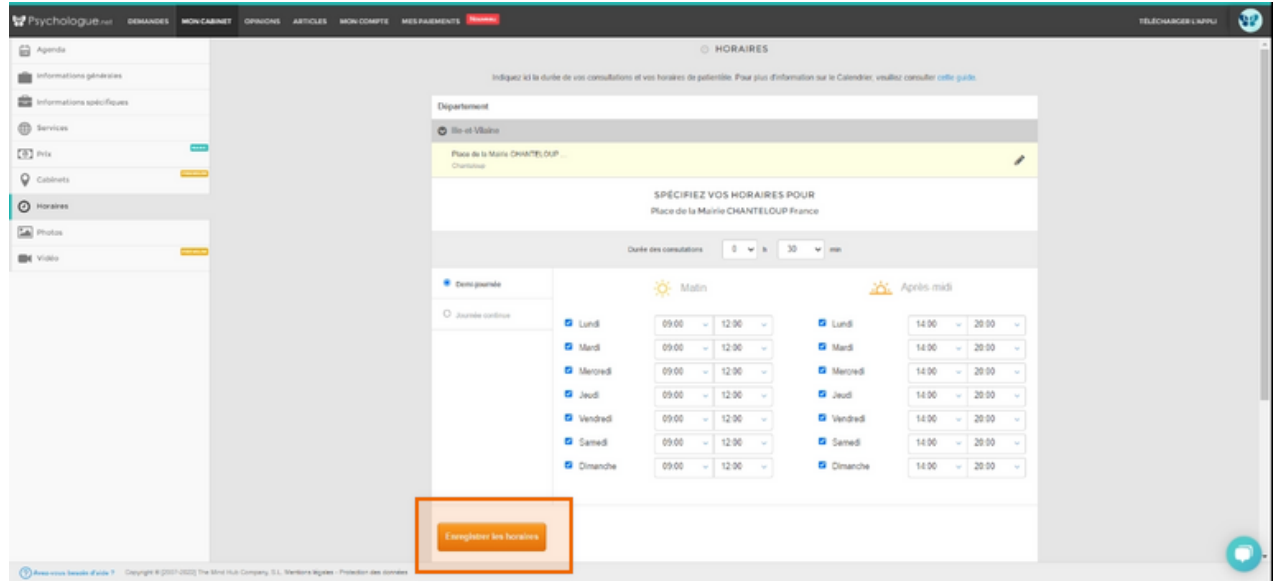

**Important !** N'oubliez pas de cliquer sur le bouton "Enregistrer les horaires" en bas de la page pour sauvegarder vos modifications.

Et... voilà ! Votre calendrier est dès maintenant mis à jour avec votre disponibilité et vos horaires. Les patients peuvent désormais prendre rendez-vous avec vous plus facilement.

V Psychologue.net